# Werkinstructie Somtoday ELO voor ouders/verzorgers

# Inhoudsopgave

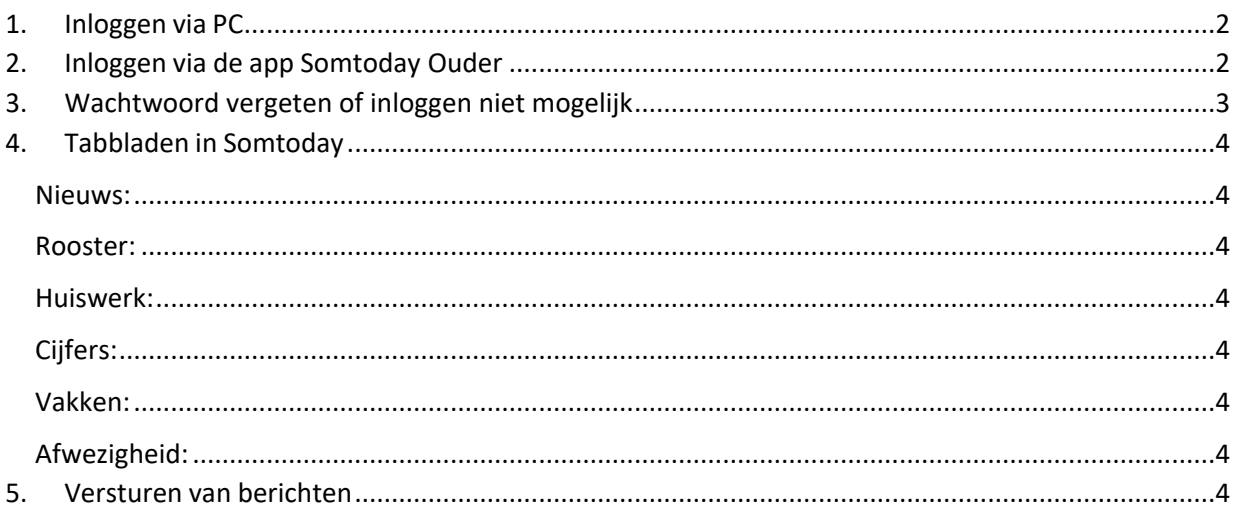

### <span id="page-1-0"></span>1. Inloggen via PC

- Open de link[: https://asg-elo.somtoday.nl e](https://asg-elo.somtoday.nl/)n log daar in met de gegevens die u via de mail heeft ontvangen.

### <span id="page-1-1"></span>2. Inloggen via de app Somtoday Ouder

Installeer de app: Somtoday Ouder.

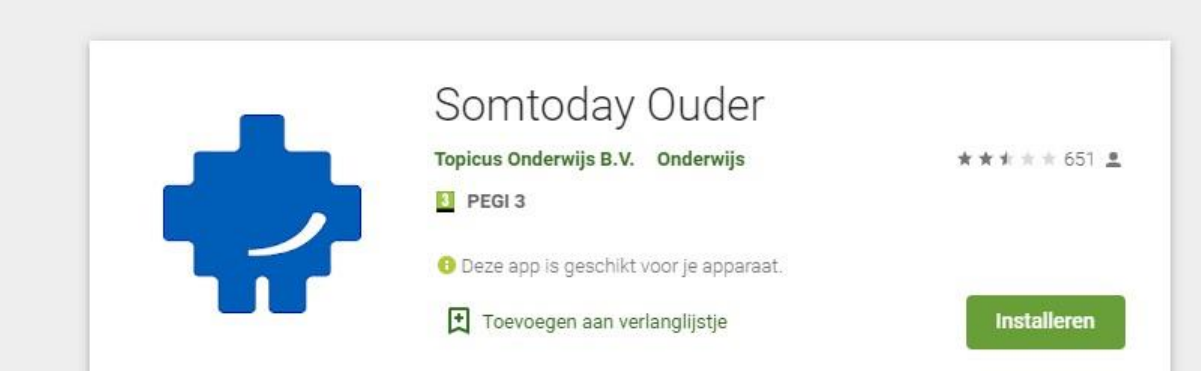

- Zodra u de app heeft geopend, selecteert u de school *Almeerse Scholengroep.*
- Vervolgens vult u de inloggegevens in die u van Somtoday heeft ontvangen en klikt u op *Inloggen.*

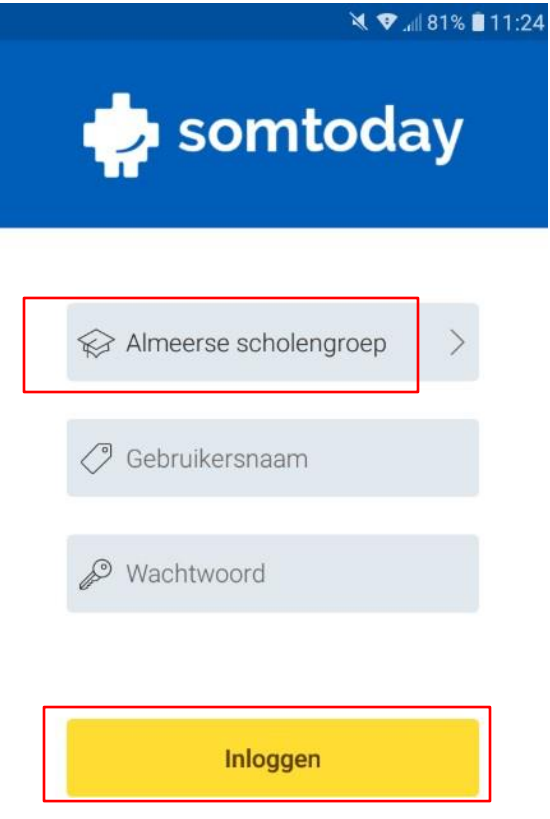

## <span id="page-2-0"></span>Wachtwoord vergeten of inloggen niet mogelijk

Het is mogelijk om zelf een nieuw wachtwoord aan te vragen door naar somtoday.nl te gaan. Vul bij Schoolnaam "Almeerse scholengroep" in en vervolgens uw gebruikersnaam (dit is uw emailadres). Wanneer u bij het wachtwoordveld terecht komt verschijnt er een "wachtwoord vergeten?" knop. Klik hierop en vraag een nieuw wachtwoord aan.

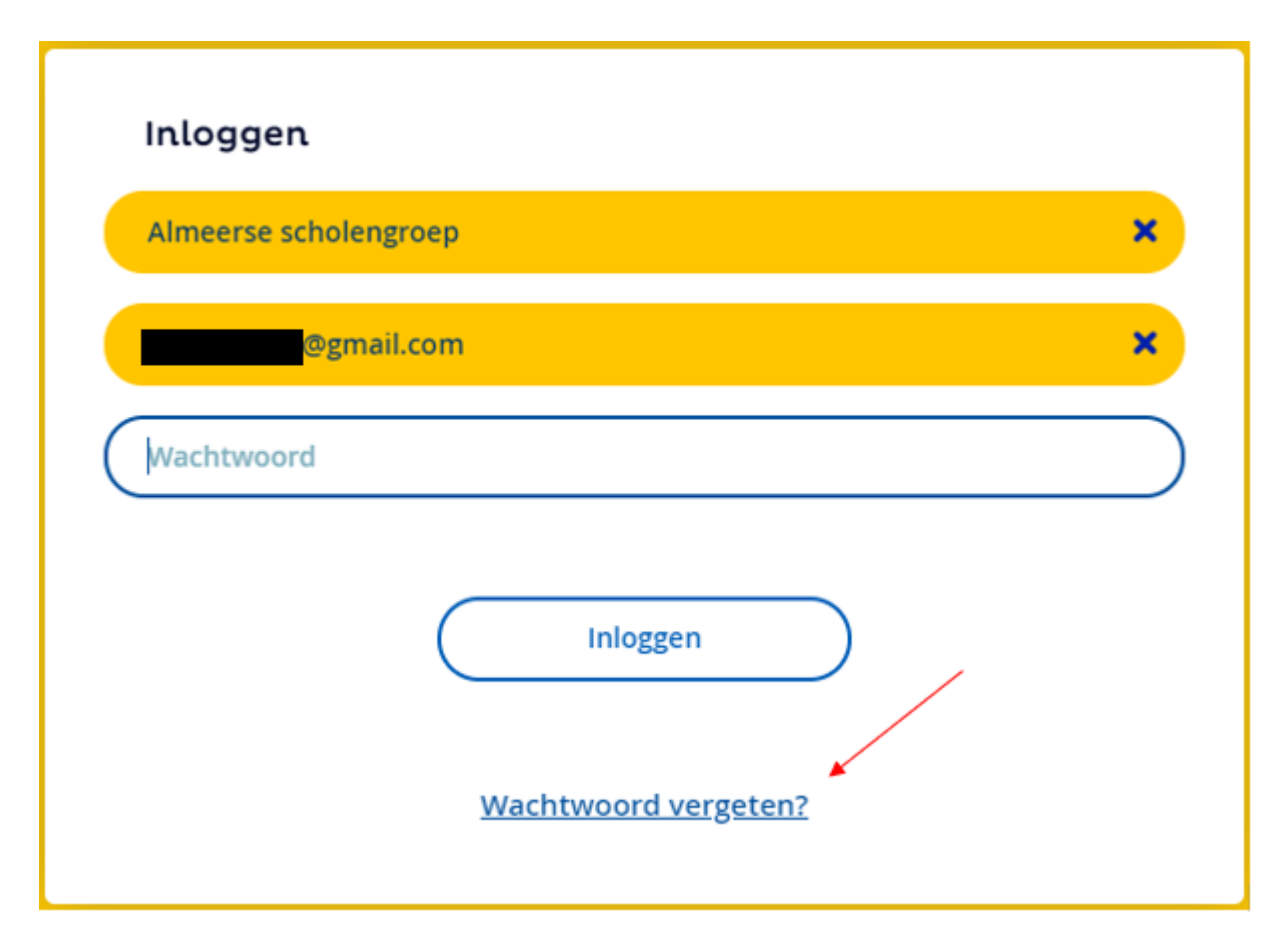

Als dit het probleem niet oplost dan kan er ook contact opgenomen worden met de mentor van uw kind. Die kan vervolgens een melding aanmaken met een beschrijving van het probleem, zodat het opgelost kan worden.

### <span id="page-3-0"></span>4. Tabbladen in Somtoday

Wanneer u Somtoday ELO opent, ziet u zes verschillende tabbladen. Hieronder staat kort beschreven wat u op deze tabbladen kunt vinden.

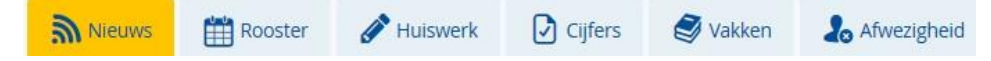

#### <span id="page-3-1"></span>Nieuws:

Op het tabblad "Nieuws" komen verschillende items binnen zoals o.a. berichten, roosterwijzigingen, cijfers.

#### <span id="page-3-2"></span>Rooster:

Op het tabblad "Rooster" kunt u het rooster inzien. Tevens wordt hier het huiswerk (geel bolletje) en toetsen (rood bolletje) weer gegeven.

#### <span id="page-3-3"></span>Huiswerk:

Op het tabblad "Huiswerk" vindt u het huiswerk.

#### <span id="page-3-4"></span>Cijfers:

Op het tabblad "Cijfers" vindt de behaalde cijfers. U kunt de cijfers per vak of een totaaloverzicht inzien.

#### <span id="page-3-5"></span>Vakken:

Op het tabblad "Vakken" vindt u de vakken die uw kind heeft. Wanneer u klikt op een vak, dan komt u in de studiewijzer van dat vak.

#### <span id="page-3-6"></span>Afwezigheid:

<span id="page-3-7"></span>Op het tabblad "Afwezigheid" vindt u een overzicht van de afwezigheid van uw kind.

### Versturen van berichten

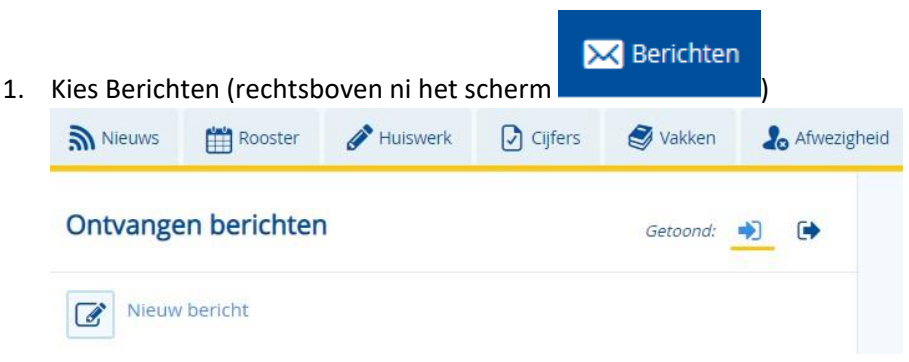

#### 2. Kies *Nieuw bericht*.

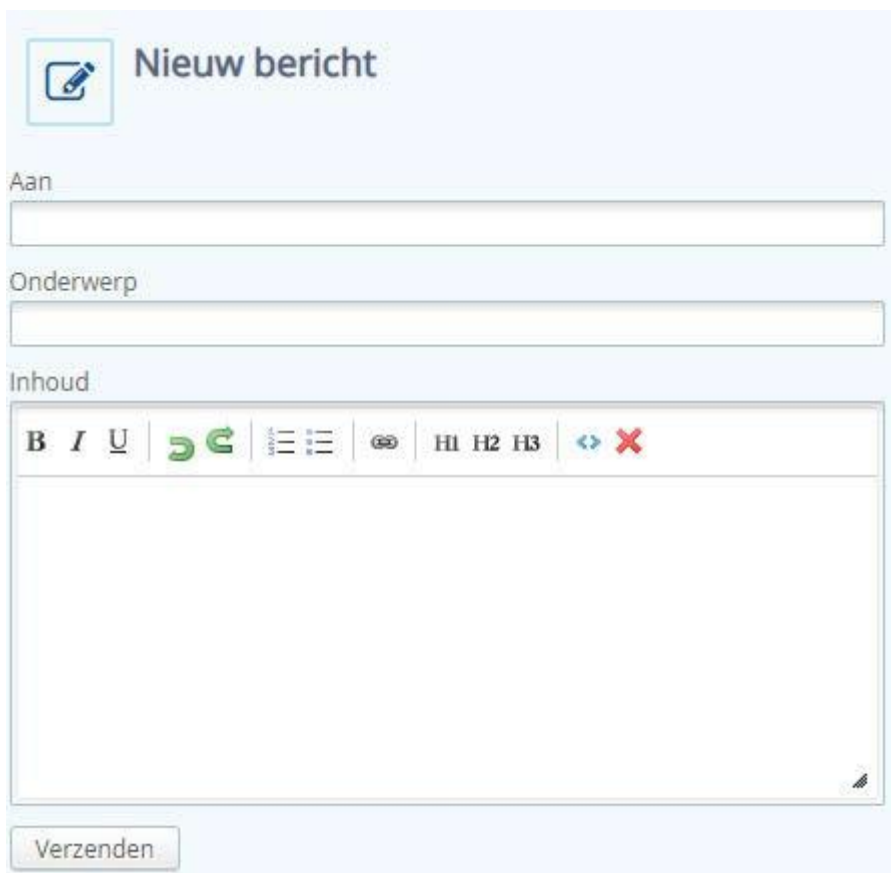

- 3. Vul de betreffende velden in (bij *Aan* kunt u zoeken op voornaam of achternaam).
- *4.* Kies *Verzenden.*